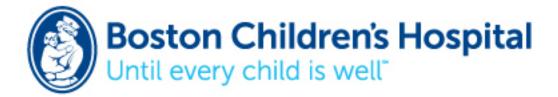

# Guidelines for Setup and Use of On-Screen Keyboard for Windows 7

- 1. Click on start up menu
- 2. Click on Control Panel
- 3. Click on Ease of Access
- 4. Click on Ease of Access Center
- 5. Click on Start On-Screen Keyboard. This will bring up your on-screen keyboard.

# **Changing Settings on the On-Screen Keyboard**

1. Click on the Options button located on the bottom right of the on-screen keyboard. The following options can be changed here.

- Use click sound
- Turn on numeric key pad
- Click on keys
- Hover over keys/ hover duration
- Scan through keys/scanning speed
- Use of text prediction/ insert space after predicted words
- 2. After checking the options you want, then click Ok.
- 3. Using your mouse cursor you can place your keyboard anywhere on your computer screen.

4. Placing your mouse cursor on the edge of the on-screen keyboard you can increase/decrease the size of the keyboard.

# Guidelines for Setup and Use of Mouse

- 1. Click on start up menu
- 2. Click on control panel
- 3. Click on Ease of Access
- 4. Click on Ease of Access Center
- 5. Scroll down the options and click on make the mouse easier to use
- 6. The following options can be changed
  - Change the color and size of mouse pointers
  - Control mouse with keyboard through Mouse Keys
  - Activate a window by hovering over it with a mouse
  - Prevent windows from being automatically arranged when moved to the edge of the screen
- 7. After checking the options you want, click on Apply and then Ok

# Click -N-Type

Website: <u>http://cnt.lakefolks.com</u> Cost: Free

# **Guidelines for installing:**

- 1. Go to website
- 2. Click on download
- 3. The computer will ask you if you want to save the file. Click Save File
- 4. Go to downloads folder and click on CNTzip.exe
- 5. Click on unzip to extract file

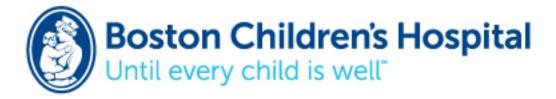

- 6. This will bring you to the setup wizard, click Next to continue
- 7. The computer will automatically choose a destination for Click-N-Type, click Next to continue
- 8. Click finished to exit the setup wizard

# **Guidelines for Setup and Use:**

- 1. Click on start up menu
- 2. Click on all programs
- 3. Scroll down to the Click-N-Type folder and click to open the folder
- 4. Click on Click-N-Type Keyboard to bring up the on-screen keyboard

5. Click on the Options button at the top of the on-screen keyboard

- The following options can be changed
  - Program preferences
  - Keyboard preferences
  - Restore default size
  - Keyboard options (normal keyboard, speed keyboard, custom alphabet, customize alphabet)
  - AutoClick/ AutoClick delay
  - Scan mode/ scan mode settings

#### **Point-N-Click**

Website: <u>http://www.polital.com/pnc/</u> Cost: Free

# **Guidelines for installing:**

- 1. Go to website
- 2. Click on download
- 3. The computer will ask you if you want to save the file. Click Save File
- 4. Go to downloads folder and click on PNCzip.exe
- 5. Click on unzip to extract file
- 6. This will bring you to the setup wizard, click Next to continue
- 7. The computer will automatically choose a destination for Point-N-Click, click Next to continue
- 8. Click finished to exit the setup wizard

# **Guidelines for Setup and Use:**

- 1. Click on start up menu
- 2. Click on all programs
- 3.Scroll down to the Point-N-Click folder and click on the folder
- 4. Click on Point-N-Click Virtual Mouse to bring up the mouse functions
- 5. To change the settings click on the wrench button at the bottom right of the Point-N-Click window

#### **Understanding Point-N-Click Button Functions:**

#### AutoMouse Buttons

| 🐻 Point- | N-CI 🔀 |
|----------|--------|
| Ð        | 2      |
| <b></b>  | 8      |

• E Left Click

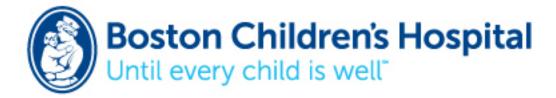

- Left Double Click
- the Move Button
- Cancel Button

# Using the HeadMouse, Click-N-Type, and Point-N-Click with the internet or email:

1. Follow instructions to open Click-N-Type and Point-N-Click programs

2. Hover your cursor over the right click button (it will turn yellow when it is selected and then red when it has been recognized

3. Hover your cursor over the internet explorer icon (or any other internet search engine) to open the window

- 4. Place your cursor in the search/address browser and use your on-screen keyboard to start typing
- 5. Hover your cursor over the right click button to turn it on

6. Place your cursor on the arrow to take you to the website

# Dragger

Website: http://www.orin.com/access/dragger/ Cost: \$95.00

# **Guidelines for installing:**

- 1. Go to website
- 2. Click on download
- 3. Follow the setup wizard directions
- 4. Check the box to accept license terms and click install
- 5. Once the installation is done click finish
- 6. Once you see the Dragger Setup Wizard window, click next
- 7. Accept the terms and conditions by checking the box and then click next
- 8. The computer will create an installation folder click next to continue
- 9. Click next to install

# **Guidelines for Setup:**

- 1. Click on start up menu
- 2. Click on all programs
- 3. Scroll down to the Dragger32 folder and Click
- 4. Click on Dragger32 to open the program

# **Understanding Draggers Button Functions:**

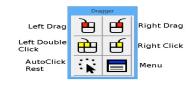

# Using the HeadMouse and Dragger32 with the internet or email:

1. Follow instructions to open on-screen keyboard and Dragger32 program

2. Hover the cursor over the arrow button (Click) on the Dragger program to start. You will hear a beep sound when it is on and working

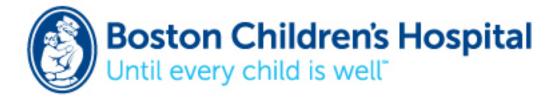

3. Hover your cursor over the internet explorer icon (or any other internet search engine) to open the window

4. Place your cursor in the search/address browser and use your on-screen keyboard to start typing

5. Place your cursor on the arrow to take you to the website

#### SmartClick

Website: <u>http://www.rjcooper.com/smartclick/</u> Cost: 14 day free trial then purchase for \$119.00

# **Guidelines for installing:**

- 1. Go to website
- 2. Click on download
- 3. The computer will ask you if you want to run or save file, click run
- 4. The SmartClick Setup window will appear, Click next to continue
- 5. Check I agree to the terms and conditions, then click next
- 6. Click next to install
- 7. When the computer is done, click on finished

#### **Guidelines for Setup and Use:**

- 1. Click on start up menu
- 2. Click on all programs
- 3.Scroll down to the SmartClick folder and click on the folder
- 4. Click on SmartClick to bring up the mouse functions

# **Understanding SmartClick Button Functions:**

| $\bigcirc$ | <u>11</u> | ļi   | <u>†</u> C | <mark>त</mark> ी |      | U     |
|------------|-----------|------|------------|------------------|------|-------|
| Active     | Double    | Drag | Auto       | Pref             | Move | Right |

# Using the HeadMouse, SmartClick with the Internet or email:

- 1. Follow instructions to open on-screen keyboard and smartclick programs
- 2. Hover your cursor over the Double button until it turns blue

3. Hover your cursor over the Internet explorer icon (or any other internet search engine) to open the window

4. Place your cursor in the search/address browser and use your on-screen keyboard to start typing

5. Hover your cursor over the Double button and then place the cursor over the arrow to take you to the website

# Using On-Screen Keyboard with Microsoft Word

- 1. Use the following steps above to bring up the on-screen keyboard.
- 2. Open Microsoft word on your computer.
- 3. Start typing your document!